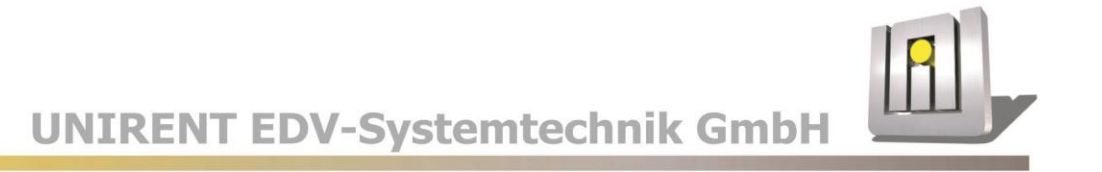

# **CRM Connector** Outlook **Installationshandbuch**

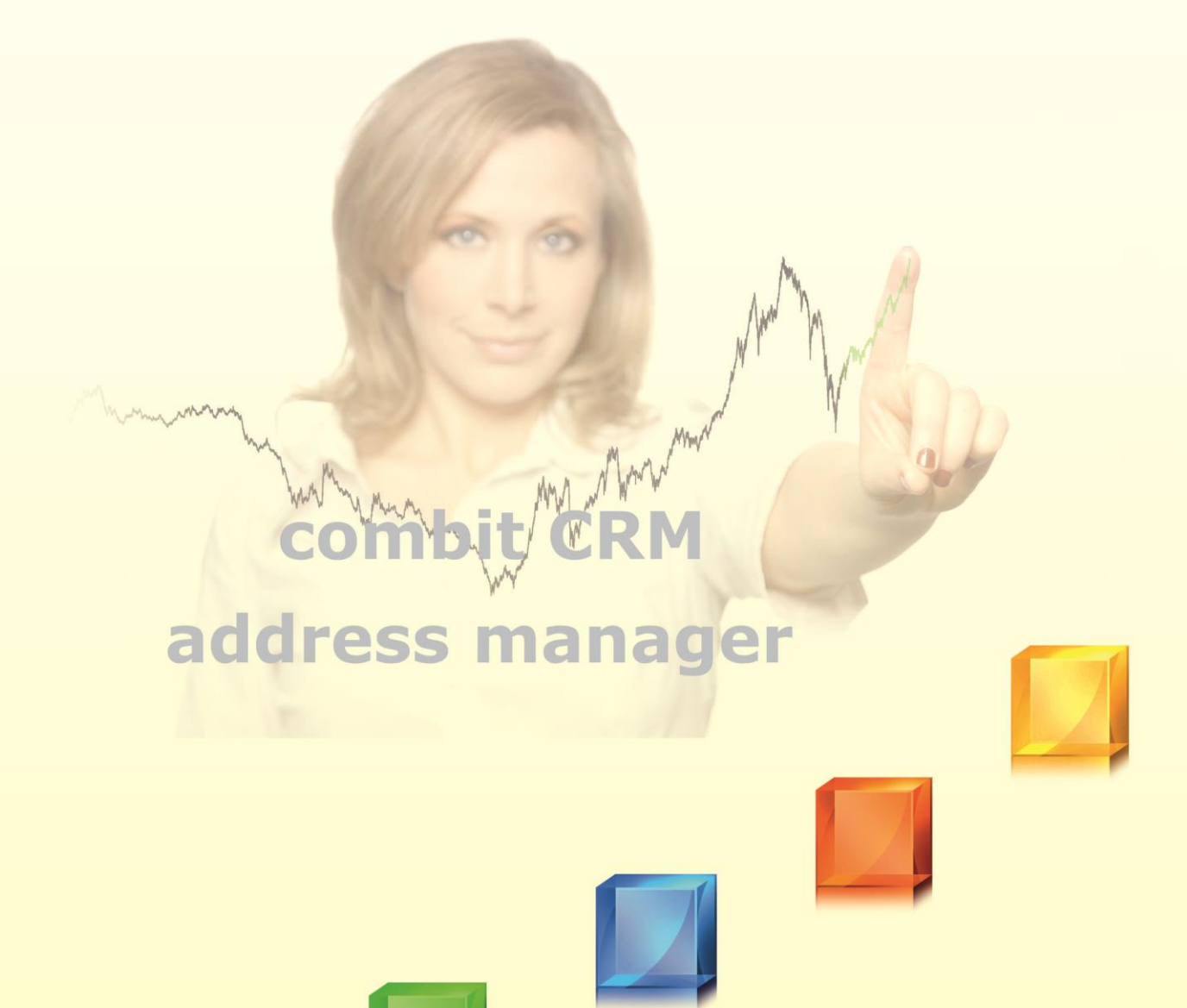

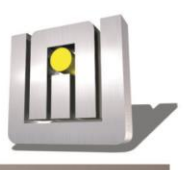

# **Unsere Leistungen**

# combit CRM address manager **List & Label Desinger**

# **Schulungen**

- \* Standard
- **\* Individuell**
- \* Online
- \* Administratoren
- **\* Power User**
- \* Konfiguration

## Serviceleistungen

- \* Formulargestaltung
- \* Datenbankerstellung
- \* Skripterstellung
- \* Maskendesign
- \* Beratung
- \* Support

## Programmierungen

- \* Datenübernahme
- **\* Replikationen**
- \* Schnittstellen
- \* Module
- \* Connectoren

Kontakt

**UNIRENT EDV-Systemtechnik GmbH** Rosenstraße 20 24576 Bad Bramstedt

Telefon ++49 / 4192 / 87 96 66 Telefax ++49 / 4192 / 87 96 76

info@unirent.de www.unirent.net

Angaben gemäß den Inhalten des Teledienstgesetztes Fotograf Konstantin Gastmann

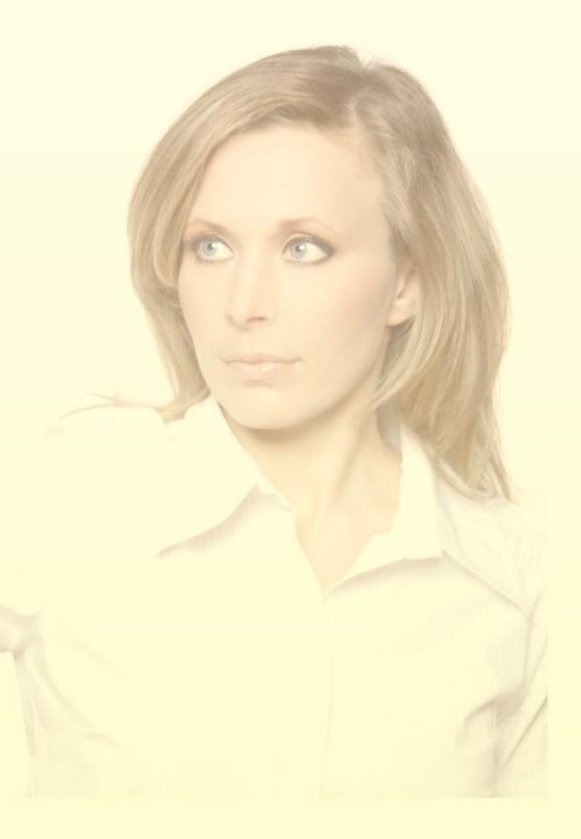

# Inhaltsverzeichnis

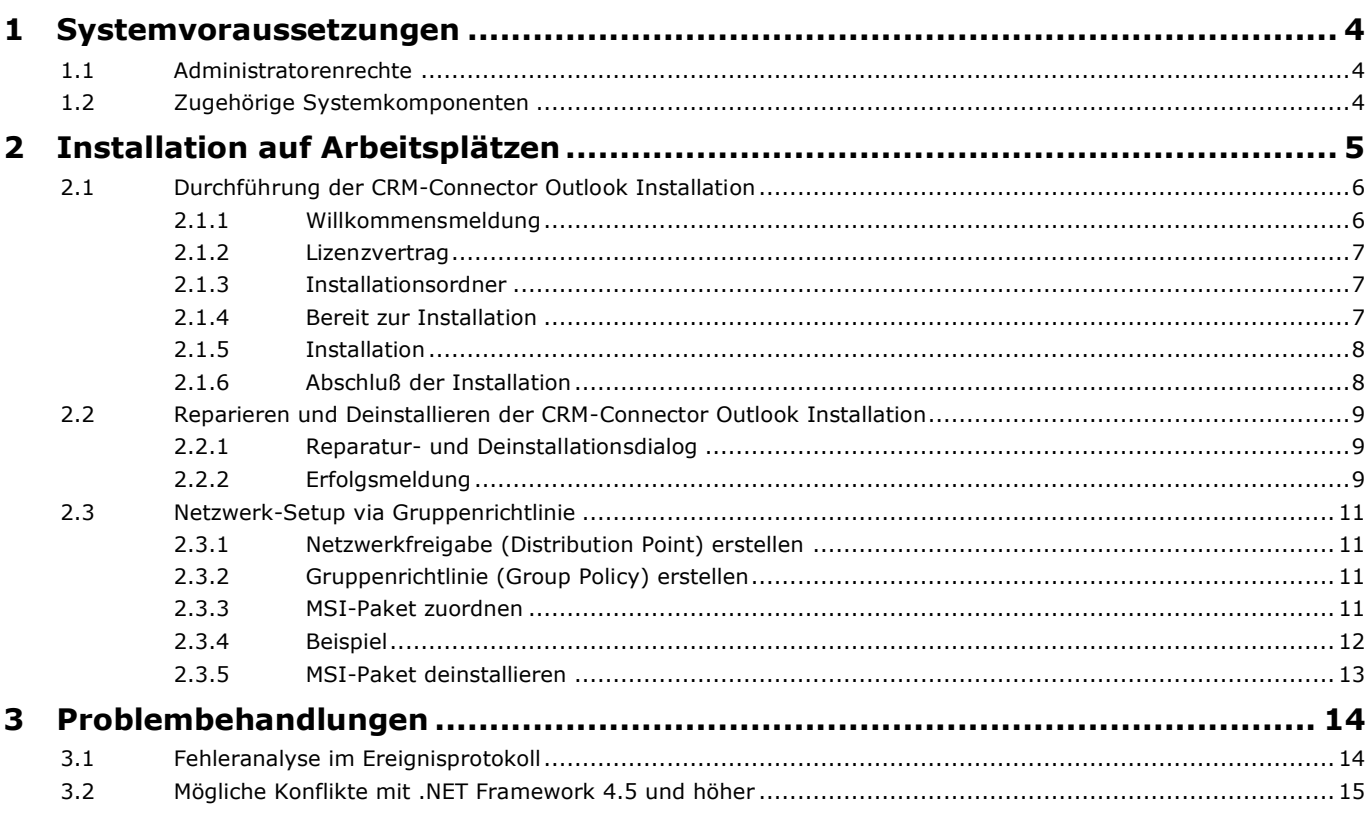

# <span id="page-3-0"></span>**1 SYSTEMVORAUSSETZUNGEN**

#### <span id="page-3-1"></span>**1.1 Administratorenrechte**

Unabhängig von der jeweils gewählten Funktion (Erstinstallation, Reparatur oder Deinstallation) erfordert der Aufruf des Setup-Programms **immer Administratorrechte**, da die Inhalte im Microsoft<sup>©</sup> Outlook vom System als sicherheitsrelevant betrachtet werden und der Zugriff darauf besondere Sicherheitskomponenten erfordert, deren Installation nur mit administrativen Rechten möglich ist.

#### <span id="page-3-2"></span>**1.2 Zugehörige Systemkomponenten**

Für die funktionsfähige Installation des CRM-Connector Outlook müssen auf den Arbeitsplätzen folgende System-Komponenten bereits vorinstalliert sein:

- **Microsoft© Windows Installer 4.5**
- **Microsoft© .NET Framework 4.7.2 (x86 und x64)**
- **Microsoft© Outlook 2010 oder höher (x86 oder x64)**

Die Microsoft<sup>©</sup> Outlook- und combit CRM/address manager-Benutzer müssen ausreichende Rechte auf alle für den Betrieb des combit CRM/address managers und des Connectors benötigten beziehungsweise konfigurierten Verzeichnisse und Dateien haben. Ferner müssen den Outlook-Benutzern alle Rechte gewährt sein, die für den ordnungsgemäßen Betrieb von Outlook-Addins erforderlich sind (die von Microsoft voreingestellten Standards reichen hier in der Regel aus):

Sofern der CRM-Connector Outlook und Microsoft<sup>©</sup> SQL-Server auf verschiedenen Arbeitsplätzen laufen (Netzwerkbetrieb) muss sichergestellt sein, dass alle Computer exakt die gleiche Uhrzeit verwenden! Der Abgleich von Terminen, Aufgaben und Kontakten bestimmt unabhängig von der Herkunft des Änderungsereignisses (Microsoft<sup>©</sup> Outlook oder combit CRM/address manager) die Abgleichrichtung anhand des letzten Änderungsdatums. Entscheidend hierbei ist auch das Abgleichintervall für die Prüfung auf Datenbankänderungen in den Einstellungen des CRM-Connector Outlook auf jedem Arbeitsplatz.

Der Connector kann nur für die combit Solutions eingesetzt werden, die die Sichten Firmen, Personen sowie Kommunikation/Aktivitäten im Datenmodel haben. Dies sind z.B. die combit Solutions Large, Medium, Basic.

Der CRM-Connector Outlook ist nicht lauffähig unter Microsoft© Windows Home Editionen.

# <span id="page-4-0"></span>**2 INSTALLATION AUF ARBEITSPLÄTZEN**

Aufgrund der neuen Setup-Struktur ist es leider erforderlich, einen bereits installierten CRM-Connector Outlook bis einschl. Version 9.0.9 vor Ausführung des neuen Setups zunächst manuell zu deinstallieren. Alle erforderlichen Dateien, Handbücher und sonstige Informationen können von folgender UNIRENT Webseite heruntergeladen werden:

#### **<http://www.unirent.net/download/olc9>**

(ZIP-Archive bitte nach dem Download in ein lokales Verzeichnis entpacken!)

Sofern die zuletzt aktuelle Version 9.0.9 auf dem Arbeitsplatz installiert ist, bitte zunächst Microsoft© Outlook beenden und das mitgelieferte Script **uninstall\_v909.vbs** aufrufen. Für alle anderen Versionen bitte die Deinstallationsfunktion von Windows nutzen oder einen Administrator darum bitten.

Die Einzelplatz-Installation wird über die Setup.exe durchgeführt, die via Rechts-Klick mit Administratorrechten gestartet wird. Der CRM-Connector Outlook wird dabei so auf einem Computer installiert, dass der aktuelle Windows-Benutzer diese Installation mit Standard-Rechten verwenden kann. Jeder Windows-Benutzer verfügt dabei über seine eigene Installation samt Einstellungen im Bereich HKEY\_LOCALUSER der Windows-Registry. Standardmäßig wird in das Verzeichnis

#### **C:\Program Files (x86)\UNIRENT\Outlook\_cRMConnector**

installiert.

Alle Benutzer benötigen Zugriffsrechte auf dieses Verzeichnis!

#### Info: Die Einzelplatz-Variante ist auch für die Grundinstallation auf Terminal-Servern geeignet.

Die Installation sollte vorzugsweise von einem lokalen Datenträger (Festplatte, DVD, CD, USB-Stick etc.) erfolgen. Die Installation von einem Netzlaufwerk kann in bestimmten Fällen zu einer Fehlermeldung führen. In dem Fall kopieren Sie die Setup-Datei auf einen lokalen Datenträger um und starten das Setup von dort erneut.

Das Einzelplatz- bzw. Terminalserver-Setup wird über die Programmdatei **Setup.exe** mit Administratorrechten gestartet und prüft zunächst das Vorhandensein der Laufzeit-Komponenten (.NET Framework 4.7.2 und MSI-Installer 4.5) bevor es sich selbst entpackt. Um nach der Grundinstallation den CRM-Connector Outlook für weitere Benutzer am selben PC (oder auf Terminal-Servern) zur Verfügung zu stellen, genügt die Ausführung des Netzwerk-Setups (MSI) mit Standard-Benutzerrechten im Kontext des jeweiligen Windows-Benutzers.

Updates werden automatisch durch den CRM-Connector Outlook erkannt und der Benutzer informiert. Download und Installation müssen jedoch erneut manuell über die Produkt-Website ausgeführt werden. Für sonstige Installationsszenarien steht Ihnen der UNIRENT Support gerne zur Verfügung – bitte wenden Sie sich dazu an **[support@unirent.de](mailto:support@unirent.de)**.

#### <span id="page-5-0"></span>**2.1 Durchführung der CRM-Connector Outlook Installation**

Der CRM-Connector Outlook wird wie folgt installiert: beenden Sie zunächst Microsoft© Outlook, da die Installation oder Deinstallation von Office Add-Ins nicht während der Ausführung der jeweiligen Office-Anwendung möglich ist. Starten Sie anschließend das heruntergeladene Installationsprogramm (**Setup.exe**). In seltenen Fällen kann folgender Hinweis erscheinen:

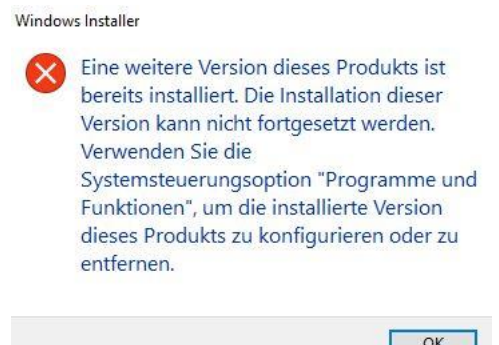

In dem Fall verwenden Sie bitte zunächst die Deinstallationsfunktion Ihrer Windows-Version um diese Vorgängerversion zu entfernen.

Ansonsten erscheint folgende Sicherheitsmeldung von Microsoft© Windows:

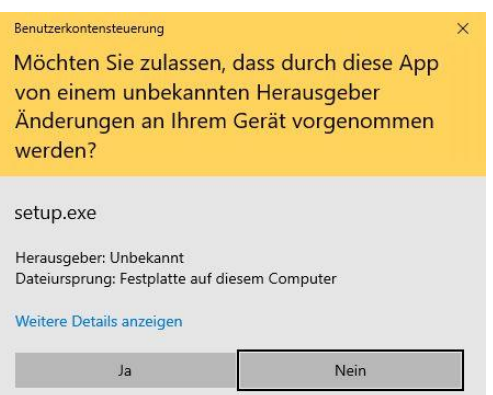

Klicken Sie auf **Ja** um die Installation fortzusetzen.

#### <span id="page-5-1"></span>**2.1.1 Willkommensmeldung**

Es erscheint die Willkommensmeldung des Setups. Betätigen Sie den Button **Next >**, um mit der Installation fortzufahren, andernfalls klicken Sie auf **Cancel**, um die Installation zu beenden:

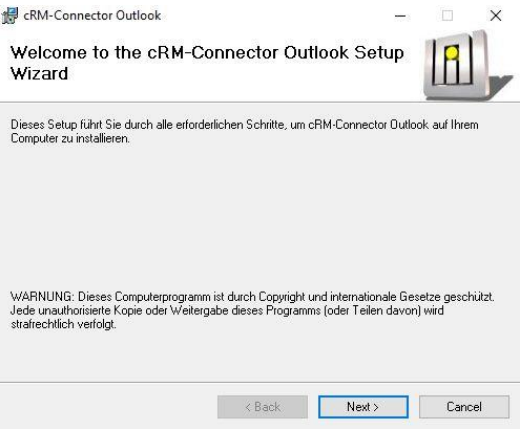

#### <span id="page-6-0"></span>**2.1.2 Lizenzvertrag**

Lesen Sie jetzt den Lizenzvertrag sorgsam durch. Wenn Sie den unten aufgeführten Bedingungen zustimmen, klicken auf **I Agree** und anschließend auf **Next >**, um die Installation fortzusetzen. Sie können jederzeit den Button **< Back** bedienen, um den vorherigen Schritt der Installationsangaben zu betrachten. Andernfalls klicken Sie auf **Cancel**, um die Installation abzubrechen:

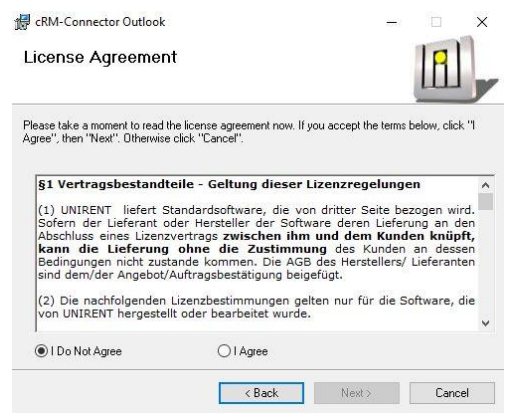

#### <span id="page-6-1"></span>**2.1.3 Installationsordner**

Bei Bedarf kann im folgenden Dialog der Installationsordner geändert werden – sofern keine zwingenden Gründe vorliegen empfehlen wir, die Vorgabe unverändert zu übernehmen. Ansonsten kann durch Klick auf den Button **Browse…** ein anderes Installationsziel ausgewählt werden. Mit dem Button **Disk Cost…** kann man sich dazu anzeigen lassen, wieviel Speicherplatz für die Installation benötigt wird. Ist alles korrekt eingestellt, wird mit dem Button **Next >** die Installation nun endgültig ausgeführt. Andernfalls klicken Sie auf **Cancel**, um die Installation abzubrechen:

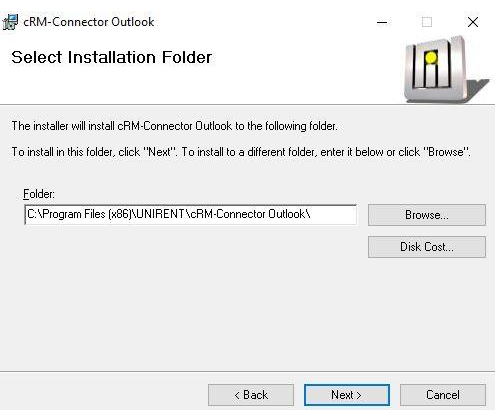

#### <span id="page-6-2"></span>**2.1.4 Bereit zur Installation**

Das Setup-Programm verfügt nun über alle erforderlichen Informationen und ist bereit, den CRM-Connector Outlook zu installieren. Bestätigen Sie dies mit Klick auf **Next >**:

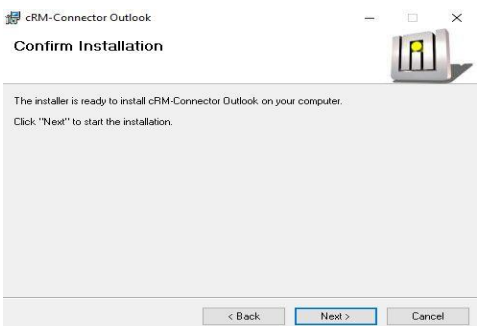

#### <span id="page-7-0"></span>**2.1.5 Installation**

Während der Installation wird ein Fortschrittsbalken angezeigt, der Sie lfd. über den Stand der Installation informiert:

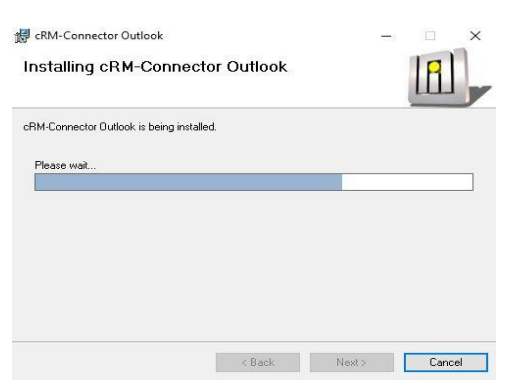

#### <span id="page-7-1"></span>**2.1.6 Abschluß der Installation**

Sobald die Installation erfolgreich beendet wurde, erscheint die folgende Abschlussmeldung:

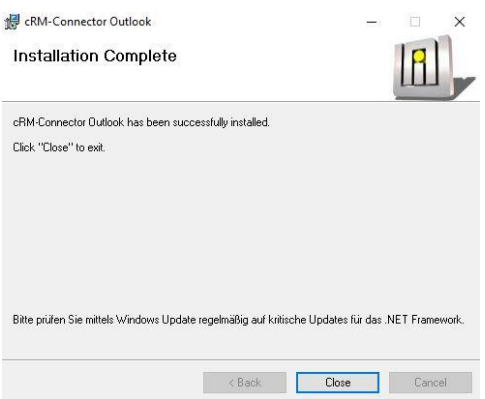

Klicken Sie auf den Button **Close**, um die Installation zu beenden. Mit dem nächsten Start von Outlook ist der CRM-Connector Outlook dann grundsätzlich funktionsbereit.

Die weitere Einrichtung um den CRM-Connector Outlook zu konfigurieren und zu aktivieren finden Sie im Benutzerhandbuch, das Sie über die Menüleiste des CRM-Connector Outlook öffnen können:

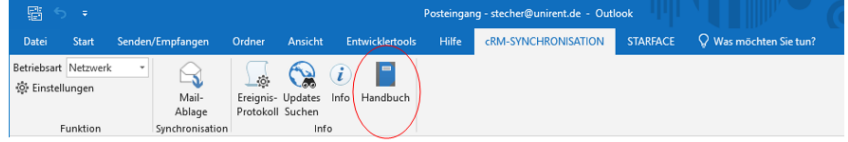

#### <span id="page-8-0"></span>**2.2 Reparieren und Deinstallieren der CRM-Connector Outlook Installation**

Sollten nach erfolgreicher Installation und Verwendung plötzlich Probleme auftreten – z.B. durch versehentliches Löschen von Dateien und Komponenten, die für den CRM-Connector Outlook wichtig sind, oder durch andere Installationen, die – regelwidrig – bereits installierte Komponenten überschreiben, kann die Installation des CRM-Connector Outlook automatisch repariert werden. Selbstverständlich kann der CRM-Connector Outlook auch wieder entfernt werden, wenn Sie diesen – z.B. nach einer Testphase – nicht mehr weiter verwenden möchten. Beenden Sie dazu zunächst wieder Microsoft© Outlook und starten Sie dann erneut das Installationsprogramm (**Setup.exe**) mit Administratorrechten. Es erscheint zunächst wieder die schon bekannte Windows Sicherheitsmeldung, die wieder mit **Ja** beantwortet werden sollte (wie bei der Erstinstallation) und anschließend der Änderungsdialog:

#### <span id="page-8-1"></span>**2.2.1 Reparatur- und Deinstallationsdialog**

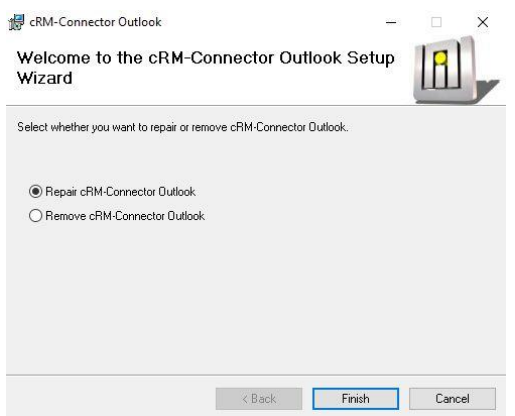

Klicken Sie auf Repair um eine Reparatur durchzuführen oder auf Remove, wenn Sie den CRM\_Connector Outlook deinstallieren möchten. Mit Klick auf den Button **Finish** starten Sie den gewählten Vorgang, mit **Cancel** können Sie den Vorgang auch ohne Ausführung abbrechen.

#### <span id="page-8-2"></span>**2.2.2 Erfolgsmeldung**

Nach Durchführung der gewünschten Option erscheint die entsprechende Erfolgsmeldung:

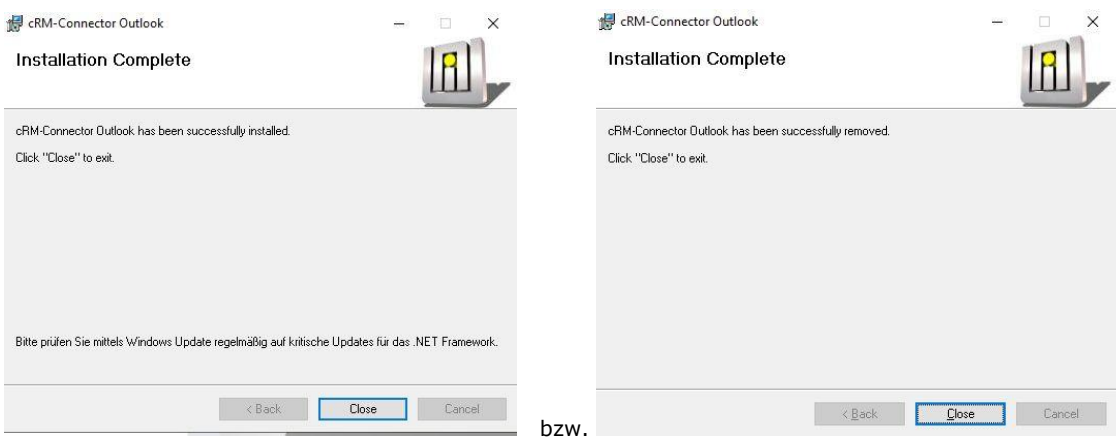

Selbstverständlich können Sie die vorstehend beschriebenen Wartungsfunktionen auch über die Windows-eigenen Dialoge Apps & Features (Windows 10):

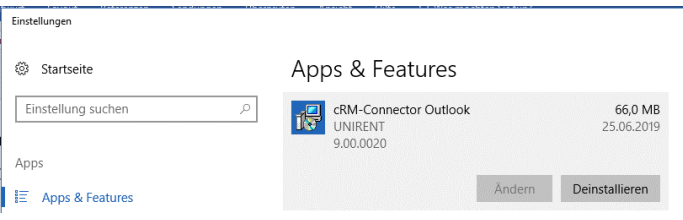

bzw. Programme und Features (alle Windows-Versionen):

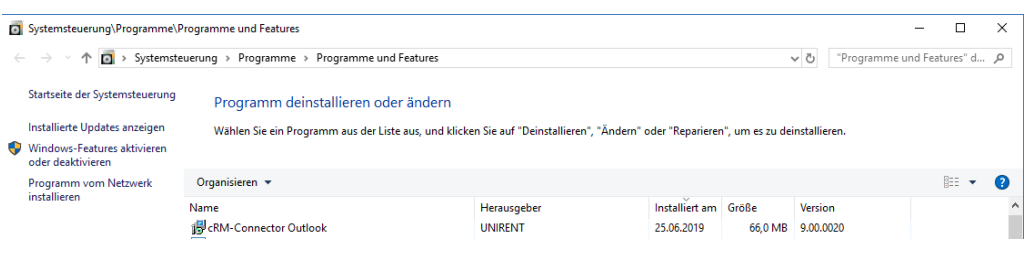

aufrufen.

#### <span id="page-10-0"></span>**2.3 Netzwerk-Setup via Gruppenrichtlinie**

Für die Installation im Netzwerk über die Windows Gruppenrichtlinien benötigen Sie lediglich die im MSI-Datei aus dem Setup-Paket. Diese unterstützt Administratoren um viele Netzwerkbenutzer in einem Schritt mit dem CRM-Connector Outlook auszustatten, sodass nicht von Arbeitsplatz zu Arbeitsplatz gegangen werden muss. Diese Variante erfordert ebenfalls Administratorrechte und installiert den CRM-Connector Outlook immer nur für einen Benutzer auf einem Computer.

Updates müssen ebenfalls manuell heruntergeladen und per Gruppenrichtlinie verteilt werden.

#### <span id="page-10-1"></span>**2.3.1 Netzwerkfreigabe (Distribution Point) erstellen**

Um das Setup via Gruppenrichtlinie im Netzwerk zu installieren, wird zunächst ein Verzeichnis benötigt, zu dem alle Benutzer, die später der Gruppenrichtlinie zugeordnet werden, die nötigen Zugriffsrechte erhalten (Netzwerkfreigabe):

- 1. Melden Sie sich an einem geeigneten Windows Server als Administrator an.
- 2. Erstellen Sie eine Netzwerkfreigabe und kopieren Sie das MSI–Paket des CRM-Connector Outlook in dieses Verzeichnis.
- 3. Setzen Sie die erforderlichen Berechtigungen an der Netzwerkfreigabe damit die Benutzer auf das MSI-Paket zugreifen können.

#### <span id="page-10-2"></span>**2.3.2 Gruppenrichtlinie (Group Policy) erstellen**

Sofern Sie bereits über eine geeignete Gruppenrichtlinie verfügen, können Sie direkt zu Abschnitt 2.3.4 wechseln, ansonsten erstellen Sie eine neue Richtlinie.

#### <span id="page-10-3"></span>**2.3.3 MSI-Paket zuordnen**

Damit der CRM-Connector Outlook bei den Benutzern automatisch installiert wird, die sich im Netzwerk anmelden, muss das in Abschnitt [2.3.1](#page-10-1) bereitgestellte MSI-Paket der gewünschten Gruppenrichtlinie zugewiesen werden:

- 1. Starten Sie das Snap-In für Gruppenrichtlinienverwaltung.
- 2. Öffnen Sie den Zweig Ihrer Domäne im Konsolenbaum. Öffnen Sie den Unterzweig der **Gruppenrichtlinienobjekte**, klicken Sie mit rechts auf die gewünschte Gruppenrichtlinie und dann auf **Bearbeiten**.
- 3. Der Gruppenrichtlinien-Editor öffnet sich.
- 4. Öffnen Sie den Zweig Computerkonfiguration -> Richtlinien -> Softwareeinstellungen.
- 5. Klicken Sie mit rechts auf **Software Installation**, klicken Sie auf **Neu** und dann auf **Paket**.
- 6. Im "Datei öffnen"-Dialog geben Sie den vollständigen UNC-Pfad (Universal Naming Convention) zur Netzwerkfreigabe mit dem MSI-Paket an
- 7. (z.B.: \\server\share\cRM-Connector Outlook.msi).

**ACHTUNG**: Verwenden Sie NIE den lokalen Pfad mit Laufwerksbuchstaben auch wenn sich das MSI-Paket auf einer lokalen Festplatte des Servers befindet!

- 8. Klicken Sie auf **Öffnen**.
- 9. Klicken Sie auf **Erweitert** und bestätigen Sie mit **OK**.
- 10. Im nachfolgenden Fenster setzen Sie den Haken bei "Anwendung deinstallieren, wenn sie außerhalb des Verwaltungsbereichs liegt". Klicken Sie anschließend auf **OK**.
- 11.Nun muss das neue GPO nur noch einer Computergruppe zugeordnet werden und die Verknüpfung auf "Erzwungen" gestellt werden.
- 12.Schließen Sie den Gruppenrichtlinien-Editor und dann das Snap-In.

Beim nächsten Systemstart sollte die Software nun installiert werden.

#### <span id="page-11-0"></span>**2.3.4 Beispiel**

Die Gruppenrichtlinie

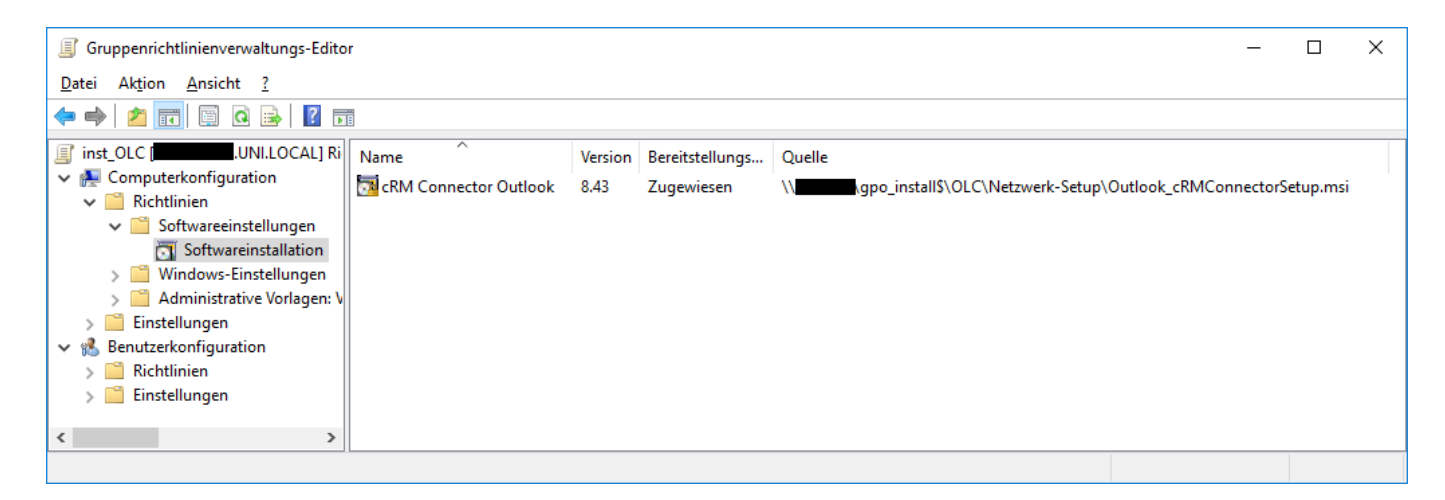

### **Eigenschaften**

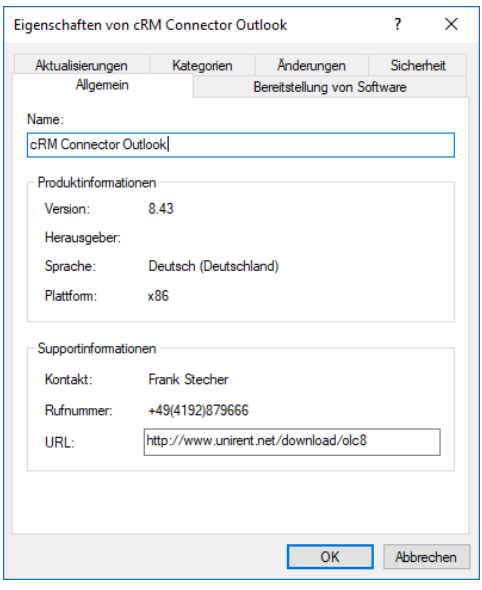

#### Allgemein and allgemein bereitstellung von Software

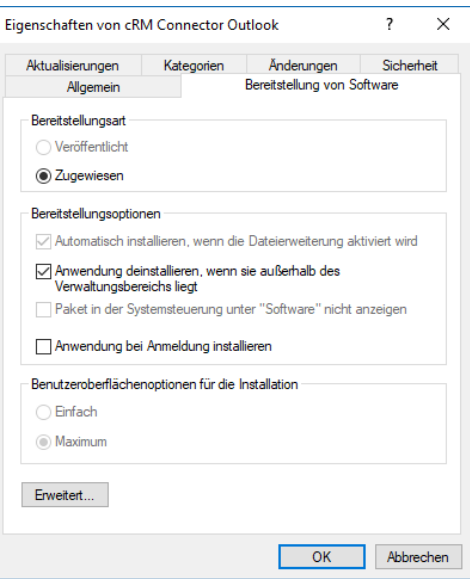

#### <span id="page-12-0"></span>**2.3.5 MSI-Paket deinstallieren**

Um den installierten CRM-Connector Outlook wieder von den Arbeitsplätzen zu entfernen, gehen Sie vor wie folgt:

- 1. Führen Sie die Schritte 1 bis 4 aus, wie im Kapitel [2.3.3](#page-10-3) beschrieben.
- 2. Wählen Sie den Container Software Installation des MSI-Pakets.
- 3. Klicken Sie im rechten Anzeigenfenster der Gruppenrichtlinie mit rechts auf das MSI-Paket, dann auf **Alle Aufgaben** und dort auf **Entfernen**.
- 4. Wählen Sie die Option Software sofort von allen Benutzern und Computern entfernen und bestätigen Sie mit **OK**.
- 5. Schließen Sie den Gruppenrichtlinien-Editor und dann das Snap-In.

### <span id="page-13-0"></span>**3 PROBLEMBEHANDLUNGEN**

#### <span id="page-13-1"></span>**3.1 Fehleranalyse im Ereignisprotokoll**

Der CRM-Connector Outlook protokolliert grundsätzlich auf jedem Arbeitsplatz die Aktivierung und Deaktivierung des CRM-Connector Outlook sowie zur Laufzeit auftretende Fehler. Um die Protokollierungstiefe bei Bedarf auf Warnungen oder sogar detaillierte Arbeitsschritte zu erweitern, muss eine Protokoll-Konfigurationsdatei erstellt und entsprechend angepasst werden. Ein Muster dieser Protokolldatei (**UNI\_Logger.config**) ist im Setup-Paket enthalten und wird im Installationsordner (siehe Kapitel 2.1.3) abgelegt. Um es zu aktivieren, muss die Datei in den Ordner kopiert werden, den Outlook für die Ausführung der Addins als Basisordner verwendet. Dies kann je nach Windows-Version sehr unterschiedlich sein. Der cRM\_Connector Outlook schreibt daher den Pfad, in dem die Konfigurationsdatei erwartet wird, bei jedem Start in die Protkoll-Datei, die – wenn nicht später anders konfiguriert – immer im Ordner

#### **c:\Users\<Username>\AppData\Roaming\UNIRENT\Outlook\_cRMConnector\debug.log**

zu finden ist. Suchen Sie im Protokoll in der Spalte **Herkunft** den Eintrag **UNI-Logger.ctor** – die Spalte **Meldung** enthält den gewünschten Pfad.

Die Konfigurationsdatei kann mit jedem einfachen ASCII-Editor bearbeitet werden und enthält zu jeder Einstellungsoption erklärende Hinweise. Achten Sie jedoch darauf, die XML-Struktur der Datei nicht zu beschädigen, da diese sonst vom CRM-Connector Outlook nicht mehr gelesen werden kann.

Das voreingestellte **DebugLevel 4** empfiehlt sich allerdings nicht im Dauerbetrieb, da die Menge zu protokollierender Informationen in diesem Modus sprunghaft ansteigt und somit die allgemeine Performance verringert. Um die Datei jedoch nicht unkontrolliert anwachsen zu lassen, ist diese auf eine maximale Größe von rund 3 MB begrenzt. Danach werden die jeweils ältesten Einträge entfernt, um Platz für weitere Einträge zu schaffen. Andere Datei-Konzepte sind auf Wunsch möglich (siehe Erläuterungen in der Muster-Konfigurationsdatei).

Das Ereignisprotokoll kann jederzeit über die Menüleiste des CRM-Connector Outlook geöffnet werden:

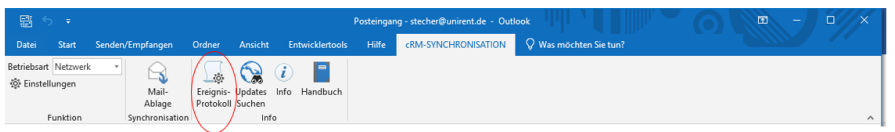

Die Protokollanzeige ist ähnlich wie Excel organisiert. Es kann nach jeder Spalte sortiert, gefiltert oder sogar gruppiert werden, um das Auffinden eines Fehlers zu erleichtern:

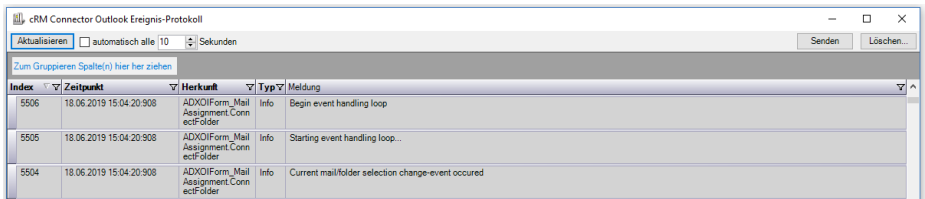

Beim Öffnen sind die bis dahin protokollierten Ereignisse in absteigender, chronologischer Reihenfolge sortiert, sodass die letzten Einträge immer ganz oben stehen. Um zwischenzeitlich (seit dem Öffnen des Protokollfensters) eingetretene Ereignisse nachzuladen, genügt ein Klick auf den Button **Aktualisieren**.

Um einen bestimmten Ablaufs zu beobachten, kann die Aktualisierung auch automatisiert werden **Enutomalisch alle 2** El Sekunden . Allerdings wird (technisch bedingt) bei jeder Aktualisierung wieder die Standardsortierung hergestellt und eventuelle Filter oder Gruppierungen aufgehoben. Über den Button **Senden** kann das aktuelle Protokoll im Rahmen eines Supportfalls und auf Anforderung direkt zur Prüfung an den UNIRENT Support gesendet werden.

Bitte senden Sie unaufgefordert keine kommentarlosen Protokolle an UNIRENT, ohne dass Sie dies vorher mit uns gesprochen haben es sei denn, Sie haben dabei gleichzeitig Angaben zum Eröffnen eines neuen Supportfalles gemacht.

Mit dem Button **Löschen** kann das aktuelle Protokoll geleert werden. Dies kann nützlich sein, um beispielsweise danach nur die Meldungen eines bestimmten Ablauf-Szenarios aufzuzeichnen ohne später für die Anlayse lange in einem umfangreichen Protokoll nach dem richtigen Zeitfenster und Vorgang suchen zu müssen.

#### <span id="page-14-0"></span>**3.2 Mögliche Konflikte mit .NET Framework 4.5 und höher**

Auf einzelnen Arbeitsplätzen kann es ab Microsoft Windows 7 (oder höher) in Verbindung mit älteren Treibern für den Netzwerk-Stack zu Problemen beim Zugriff auf den Microsoft© SQL-Server kommen. Bekannte Programme die diese Treiber verwenden sind zum Beispiel Panda V5 und AntiVir 2012.

Zur Ermittlung des verantwortlichen Treibers kann z.B. wie folgt vorgegangen werden:

- Führen Sie auf dem betroffenen Arbeitsplatz das Kommandozeilen-Tool cmd als Administrator aus (z.B. über Start/Ausführen/cmd)
- Im Konsolenfenster folgenden Befehl eingeben und ausführen: netsh WinSock Show Catalog > winsock.txt
- Schließen Sie das Konsolenfenster mit **exit** und öffnen Sie die erzeugte Datei winsock.txt mit einem Editor (z.B. Notepad). Suchen Sie Einträge von Treibern die nicht von Microsoft stammen und das Dienst-Flag 0x2000 gesetzt haben.

Für die hexadezimale Zahl gilt daher folgendes Muster:

- a) Die Zahl muss nach dem 0x noch mind. 4 Stellen haben
- b) die 4. Stelle von hinten ist 2, 3, 6, 7, A, B, E oder F

Sofern solche Treiber gefunden werden, gibt es nur 2 mögliche Abhilfen für das Problem:

- 1) Deinstallieren Sie die Software, zu der der Treiber gehört bzw. aktualisieren Sie diese auf eine neuere Version, die diesen Treiber nicht mehr verwendet.
- 2) Falls Punkt 1 nicht möglich ist, deinstallieren Sie das .NET Framework 4.5 (oder höher) und installieren Sie die o.g. Version 4. Blockieren Sie im Windows Update die zukünftige Installationen höherer Versionen des .NET Frameworks.